# **Musikdaten-Management-Software Data Manager für Windows**

# **Bedienungsanleitung**

Bitte verwenden Sie diese Anleitung zusammen mit der Bedienungsanleitung, die mit dem Instrument geliefert wurde.

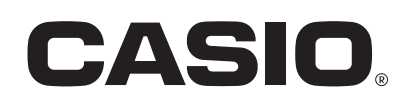

DATAMANAGERG1C

# Inhalt

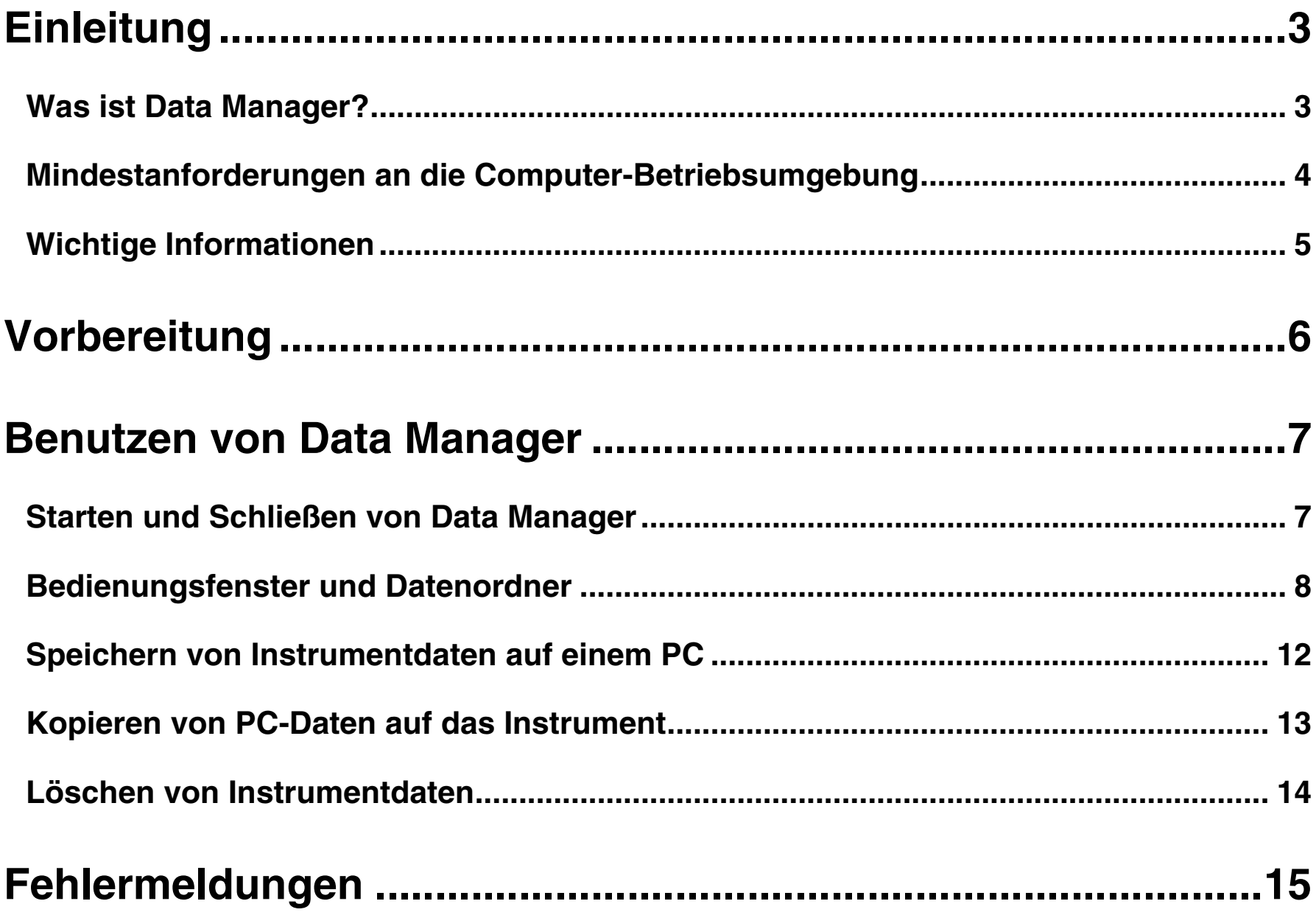

# <span id="page-2-0"></span>**Einleitung**

### <span id="page-2-1"></span>**Was ist Data Manager?**

Data Manager ist ein Verwaltungsprogramm für Musikdaten, das Sie zur Ausführung der folgenden drei Aufgaben auf Ihrem PC laufen lassen können.

- Speichern von Instrument-Daten auf einem PC (Seite [12\)](#page-11-0).
- Speichern von Instrument-Daten auf einem PC (Seite [13\)](#page-12-0).
- $\bullet$  Löschen von Instrument-Daten Seite (Seite [14\)](#page-13-0).

#### **WICHTIG!**

- **Data Manager unterstützt nicht das Speichern von zur Songbank (Anwendersongs) des Instruments hinzugefügten Songs auf einem PC.**
- **Verwenden Sie bei laufendem Data Manager keine anderen Anwendungsprogramme und trennen Sie das USB-Kabel nicht ab. Anderenfalls ist nicht nur die Funktion von Data Manager gestört, sondern es können auch Daten korrumpiert und Funktionsstörungen beim Instrument und/oder PC verursacht werden.**

#### <span id="page-3-0"></span>■ **Betriebssystem**

Windows® XP (SP2 oder später) Windows Vista®

#### ■ **Display-Einstellungen**

Auflösung :1024 × 768 Pixel oder höher Farbe :Mittel (16 Bit) oder höher

#### **WICHTIG!**

**• Einwandfreie Funktion dieser Software ist durch die obige Mindest-Betriebsumgebung nicht garantiert.**

### <span id="page-4-0"></span>**Wichtige Informationen**

- Alle Rechte an der zu dieser Dokumentation (Software) gehörigen Software bleiben Eigentum von CASIO COMPUTER CO., LTD. (CASIO). Es ist Ihnen nicht gestattet, diese Software ohne Genehmigung von CASIO teilweise oder gesamtheitlich zu modifizieren.
- Eine Verteilung von durch Veränderung von Struktur, Inhalt oder anderen Aspekten der Original-Software erzeugten Versionen dieser Software ist untersagt.
- Diese Software wird "wie besehen" geliefert und CASIO übernimmt keine ausdrückliche Gewähr für die Eignung der Software-Funktionen für bestimmte Zwecke. CASIO übernimmt keine Haftung für etwaige Schäden (einschließlich, aber nicht begrenzt auf, Schäden durch Gewinnausfall, Geschäftsunterbrechungen und den Verlust von Informationen), die sich aus der Benutzung oder Nichtbenutzbarkeit dieser Software ergeben könnten, auch wenn CASIO auf die Möglichkeit solcher Schäden hingewiesen worden ist.
- Ihnen wird das Recht zur kostenlosen Benutzung dieser Software gewährt. Ihnen wird auch das Recht zur freien Verteilung dieser Software gewährt, insofern diese Verteilung nicht gewinnorientiert erfolgt.
- Bitte beachten Sie, dass CASIO keine Unterstützung für diese Software oder ihre Funktionen leistet.
- Änderungen an den Inhalten dieser Software bleiben ohne vorausgehende Ankündigung vorbehalten.
- Die tatsächlichen Bildschirminhalte auf dem PC können von den in in dieser Bedienungsanleitung gezeigten Screenshots abweichen.

# <span id="page-5-0"></span>**Vorbereitung**

**1. Schließen Sie das Instrument wie in der dazugehörigen Bedienungsanleitung beschrieben an den PC an.**

#### **WICHTIG!**

- **Befolgen Sie dabei bitte sorgfältig die Anleitungen der Bedienungsanleitung des Instruments. Bei falscher Anschlussweise kann das Kopieren und Speichern von Daten unmöglich sein.**
- **Schließen Sie immer nur ein Instrument an. Data Manager funktioniert nicht korrekt, wenn mehrere Instrumente angeschlossen sind.**
- **2. Laden Sie die Data Manager-Softwaredatei von der CASIO-Webseite auf die Festplatte Ihres PC herunter.**
- <span id="page-5-1"></span>**3. Doppelklicken Sie auf die heruntergeladene Datei.**
	- Dies expandiert die komprimierte Datei und erzeugt eine Datei mit dem Namen "CASIO DataManager50" auf der Festplatte des PC. Damit sind die Vorbereitungen für die Benutzung von Data Manager beendet.

## <span id="page-6-0"></span>**Benutzen von Data Manager**

### <span id="page-6-1"></span>**Starten und Schließen von Data Manager**

#### **Data Manager starten**

#### <span id="page-6-3"></span>**1. Vergewissern Sie sich vor dem Starten von Data Manager, dass auf dem Instrument keiner der folgenden Vorgänge läuft.**

Führen Sie auch bei laufender Datenübertragung zwischen PC und Instrument keinen der nachstehenden Vorgänge aus. Solange auf dem Instrument einer der nachstehenden Vorgänge läuft, ist kein Kopieren, Speichern und Löschen von Daten mit Data Manager möglich.

- Aufnahmevorgang (Recorder)
- Begleitautomatik-Bearbeitungsvorgang
- Sampling-Vorgang
- Teilungspunkt-Änderungsvorgang
- Speicher-, Kopier- oder Löschvorgang mit SD-Speicherkarte

#### **2. Schließen Sie alle anderen auf dem PC laufenden Anwendungen.**

Data Manager läuft nicht einwandfrei, wenn gleichzeitig andere Anwendungen auf dem PC laufen.

#### **3. Doppelklicken Sie auf den Ordner mit dem Namen "CASIO DataManager50" (Seite [6\)](#page-5-1).**

• Dies öffnet den Ordner.

#### <span id="page-6-2"></span>4. Doppelklicken Sie im Ordner auf "DataManager.exe".

• Dies startet Data Manager und zeigt dessen Bedienungsfenster an.

#### **WICHTIG!**

• Durch das Starten von Data Manager wird an demselben Ort, an dem sich "DataManager.exe" befindet, eine Setup-Datei erzeugt. Belassen Sie die Setup-Datei unbedingt am selben Ort wie "DataManager.exe". Bei Speichern der **Dateien an unterschiedlichen Orten ergeben sich Betriebsprobleme.**

#### **Data Manager schließen**

Klicken Sie auf das Schließen-Feld (x) in der oberen rechten Ecke des Fensters oder wählen Sie den Befehl "Exit" im "File"-Menü.

#### <span id="page-7-0"></span>**Bedienungsfenster**

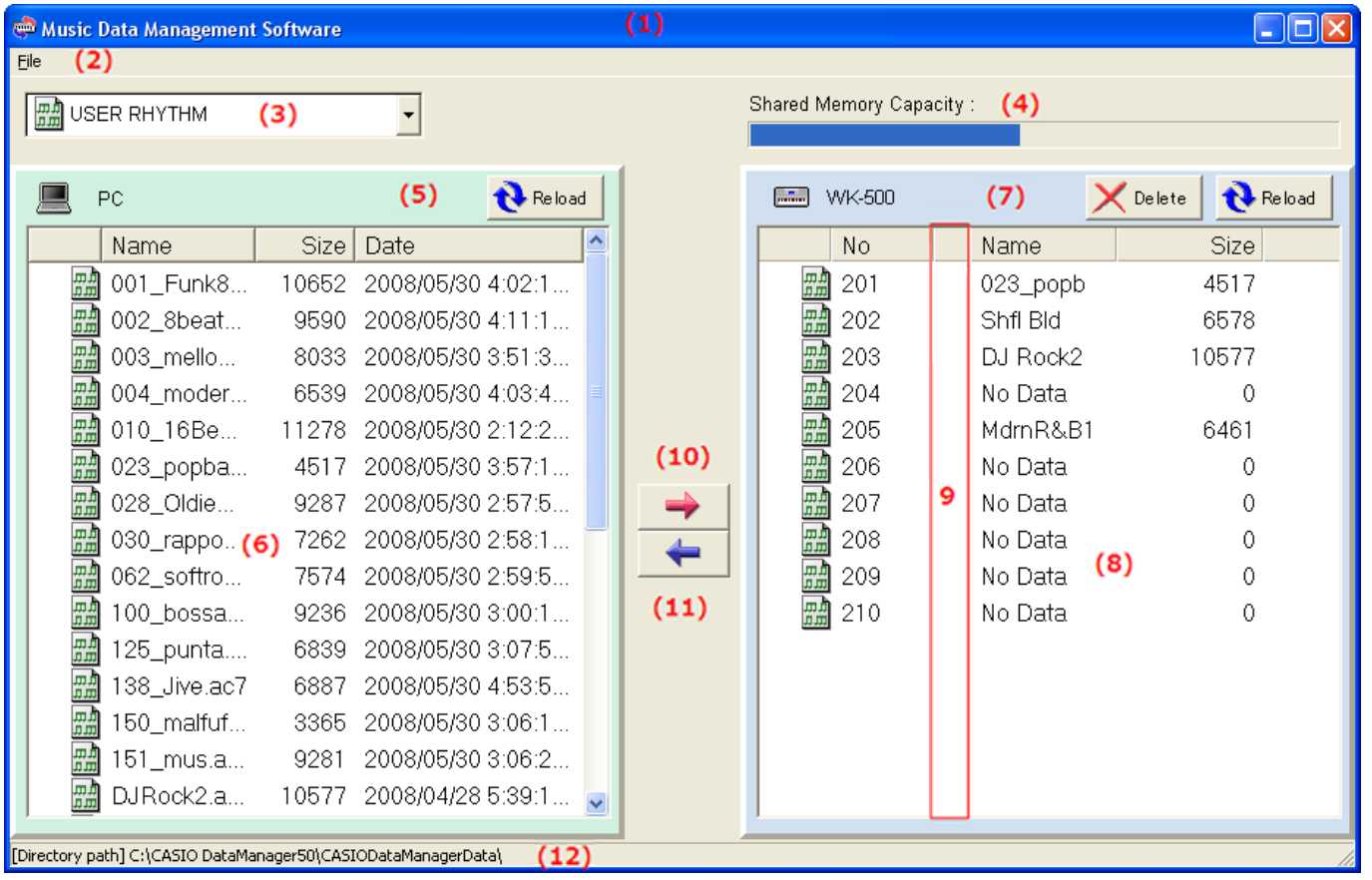

#### **(1)Titelleiste**

• Durch Anklicken des Schließen-Felds (×) auf der rechten Seite der Titelleiste wird Data Manager geschlossen.

#### **(2) Menüleiste**

- Klicken Sie auf "File"  $\rightarrow$  "Preference", um das Präferenzen-Dialogfeld für den Datenordner (Seite [11](#page-10-0)) anzuzeigen.
- Klicken Sie zum Schließen von Data Manager auf "File"  $\rightarrow$  "Exit".

#### **(3) Datentypwahlfeld**

Klicken Sie auf den Abwärtspfeil und wählen Sie dann den Datentyp aus der erscheinenden Liste.

• Die zur Auswahl stehenden Datentypen sind je nach Modell des angeschlossenen Instruments unterschiedlich. Siehe Hinweis \*2 unter ["Datentypen](#page-9-0)" auf Seite [10.](#page-9-0)

#### <span id="page-7-1"></span>**(4) Speicherkapazität-Balken**

Zeigt, wie viel Speicherkapazität beim Instrument belegt ist. Der Titel dieses Balkens ändert sich je nach Speicher, dessen Kapazität angezeigt ist.

- Wenn als Titel "Shared Memory Capacity" angezeigt ist: Der Speicherbalken zeigt die Kapazität des zum Speichern von gesampelten Sounds, Anwendersongs und Anwenderrhythmen gemeinsam verwendeten Speicherbereichs.
- Wenn als Titel "Recorder Memory Capacity" angezeigt ist: Der Speicherbalken zeigt die Kapazität des zum Speichern von auf dem Instrument aufgenommenen Songs verwendeten Speicherbereichs.

#### <span id="page-7-2"></span>**(5) PC-Werkzeugleiste**

Reload : Reload-Schaltfläche

Klicken Sie auf diese Schaltfläche, wenn Sie die PC-Datendateienliste (6) mit den neuesten Informationen auffrischen möchten.

#### **(6) PC-Datendateienliste**

Dies ist eine Liste der im PC-Datenordner (Seite [11](#page-10-0)) gespeicherten Daten.

• Näheres zur Bedeutung der links von den Dateinamen erscheinenden Icons finden Sie unter ["Datentypen](#page-9-0)" auf Seite [10.](#page-9-0)

#### **(7) Instrument-Werkzeugleiste**

Diese Werkzeugleiste zeigt links den Modellnamen des angeschlossenen Instruments (im Beispiel WK-500) an. Nachstehend sind die Funktionen der beiden rechts angezeigten Schaltflächen angezeigt.

#### **X** Delete-Schaltfläche

Klicken Sie auf diese Fläche zum Löschen (Seite [14](#page-13-0)) der in der Instrument-Datendateienliste (8) gewählten Daten aus dem Speicher des Instruments.

#### **N** Reload-Schaltfläche

Klicken Sie auf diese Schaltfläche, wenn Sie Datendateienliste (8) des Instruments mit den neuesten Informationen auffrischen möchten.

#### **(8) Instrument-Datendateienliste**

Dies ist eine Liste der im Speicher des Instruments gespeicherten Anwenderdaten. Näheres zur Bedeutung der links von den Dateinummern erscheinenden Icons finden Sie unter ["Datentypen](#page-9-0)" auf Seite [10.](#page-9-0)

• Hier wird der (bis zu acht Zeichen lange) Name der SMF-Datei (Standard MIDI-Datei) angezeigt, wenn Sie eine SMF-Datei vom PC in den Speicher des Instruments kopieren.

#### <span id="page-8-0"></span>**(9) Schutzsymbolspalte**

Hier wird bei geschützten Anwenderbereichen im Speicher des Instruments der Kennbuchstabe "P" angezeigt.

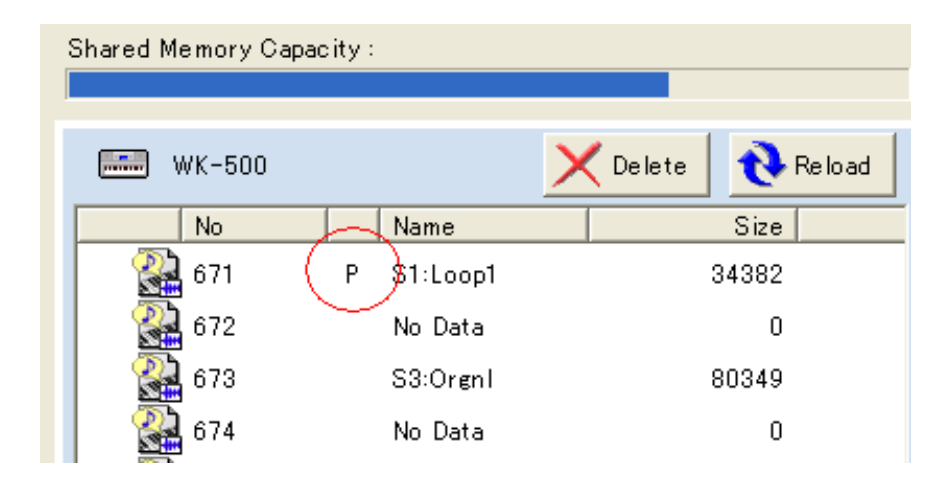

#### **(10) Kopieren-Schaltfläche ( )**

Kopiert in der PC-Datendateienliste (6) gewählte Daten in den Speicher des Instruments (Seite [13\)](#page-12-0).

#### **(11) Speichern-Schaltfläche ( )**

Speichert In der Instrument-Datendateienliste (8) gewählte Daten auf dem PC (Seite [12](#page-11-0)).

#### **(12) Datenordner-Pfadleiste**

Zeigt den Ort des Datenordners (Seite [11](#page-10-0)) auf dem PC.

#### <span id="page-9-0"></span>■ Datentypen

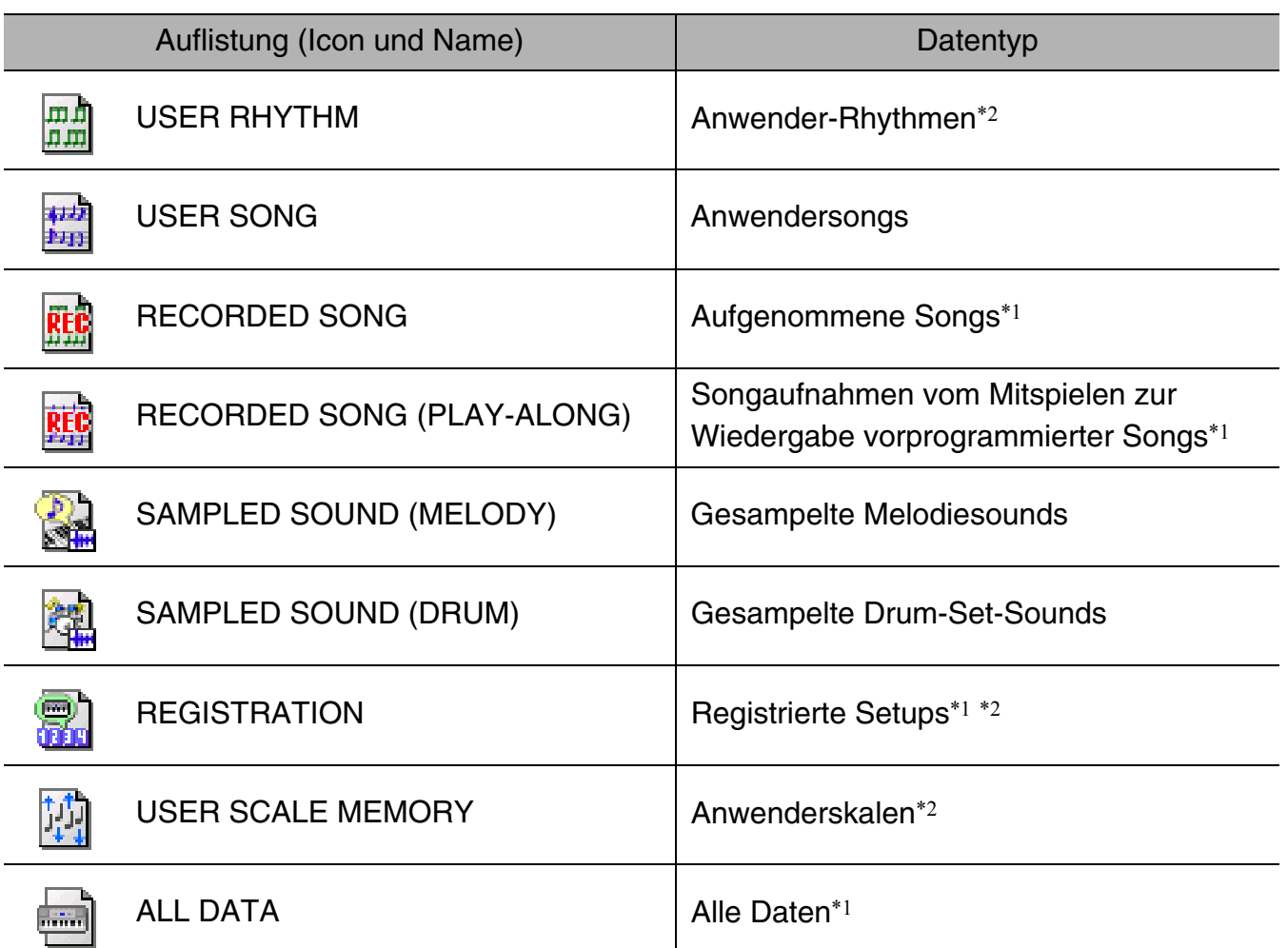

\*1 : Kopieren dieser Daten ist nur möglich auf ein Instrument des gleichen Modells wie das Instrument, auf dem die Daten ursprünglich erzeugt wurden.

Beispielsweise können Registrierungsdaten, die mit einem CTK-5000 erzeugt wurden, nur auf ein CTK-5000 kopiert werden.

\*2 : Wenn ein Instrument eines Modells angeschlossen wird, das einen bestimmten Datentyp nicht unterstützt, wird der nicht unterstützte Datentyp wie unten gezeigt im Datentypwahlfeld angezeigt. Versuchen Sie nie, einen nicht unterstützten Datentyp zu wählen.

Beispiel: Wenn ein Modell angeschlossen ist, das die Speicherung von Anwenderskalen nicht unterstützt

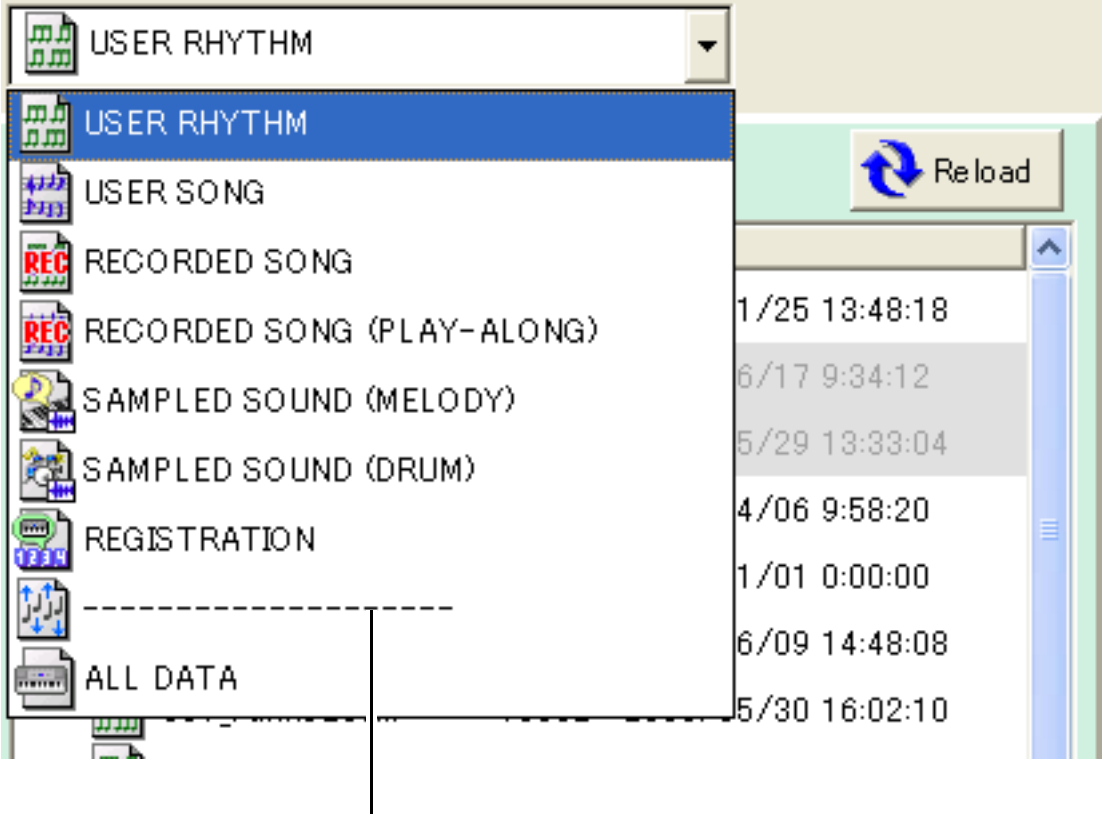

Bezeichnet einen nicht unterstützten Datentyp.

#### <span id="page-10-0"></span>**Datenordner**

Der Datenordner ist der Ort auf dem PC, der die Daten enthält, die mit Data Manager in den Speicher des Instruments kopiert werden sollen.

Die anfängliche Datenordner-Vorgabe ist "CASIODataManagerData" im Ordner "CASIO DataManager50" (Seite [6\)](#page-5-1).

• Sorgen Sie stets dafür, dass die in den Speicher des Instruments zu kopierenden Daten im aktuellen Datenordner enthalten sind. Dabei ist allerdings zu beachten, dass Daten, die im aktuellen Datenordner in einem Ordner gespeichert sind, zum Kopieren nicht greifbar sind.

#### ■ **Datenordner ändern**

**1. Klicken Sie in der Menüleiste des Bedienungsfensters auf "File"**  $\rightarrow$  **"Preference".** 

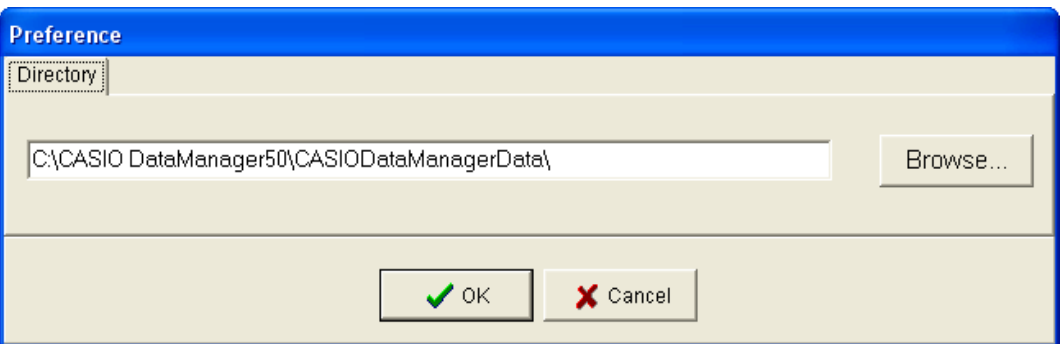

**2. Klicken Sie auf die Schaltfläche [Browse...].**

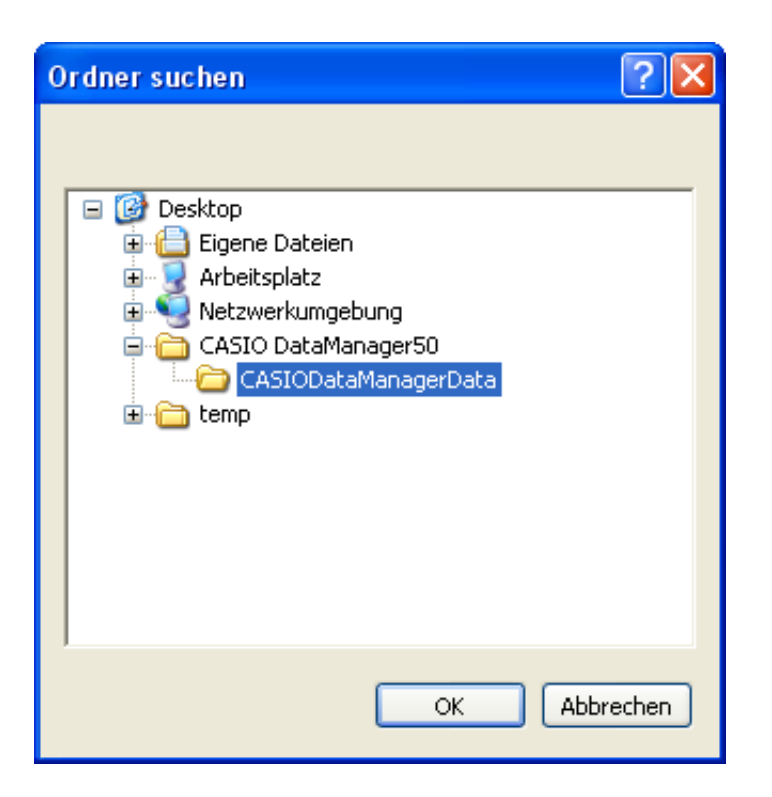

- **3. Wählen Sie den Ordner (erforderlichenfalls auch das Laufwerk), den Sie als neuen Datenordner verwenden möchten, und klicken Sie dann auf [OK]. Dies schließt das Dialogfeld.**
	- Um das Dialogfeld zu schließen, ohne den Datenordner geändert zu haben, klicken Sie stattdessen bitte auf [Abbrechen].
	- Wählen Sie nur einen Ordner bzw. ein Laufwerk, bei dem der Pfad\* nur die in der Tabelle unter Schritt 4 von Seite [12](#page-11-1)  gezeigten Zeichen enthält.
		- \* Zeichenketten, die den Speicherort auf einem PC angeben. Der Pfad des Datenordners wird im Preference-Dialogfeld angezeigt.
- **4. Klicken Sie auf [OK] im Preference-Dialogfeld, das in Schritt 1 dieses Vorgangs erschienen ist, um das Dialogfeld zu schließen.**
	- Um das Dialogfeld zu schließen, ohne den Datenordner zu ändern, klicken Sie stattdessen bitte auf [Cancel].

### <span id="page-11-0"></span>**Speichern von Instrumentdaten auf einem PC**

Nach der folgenden Anleitung können Anwenderdaten\* aus dem Speicher des Instruments auf dem PC gespeichert werden.

\* Gesampelte Sounds und aufgenommene Songs. Näheres finden Sie in der Bedienungsanleitung des Instruments.

#### <span id="page-11-3"></span>**1. Wählen Sie im Bedienungsfenster von Data Manager über das Datentypwahlfeld den Typ der zu speichernden Daten.**

• Bitte beachten Sie, dass Anwendersongs (zur Songbank hinzugefügte Songs) nicht auf einem PC gespeichert werden können. Versuchen Sie nie, hier Anwendersongs als Datentyp zu wählen.

#### **2. Wählen Sie in der Instrument-Datenliste die zu speichernden Daten.**

• Wählen Sie nur einen Gegenstand. Die Gegenstände können nur einzeln gespeichert werden.

#### **3. Klicken Sie im Bedienungsfenster von Data Manager auf die Speichern-Schaltfläche (←).**

• Das "File Name:"- Dialogfenster erscheint.

#### <span id="page-11-1"></span>**4. Geben Sie den Dateinamen ein, unter dem die Daten auf dem PC gespeichert werden sollen.**

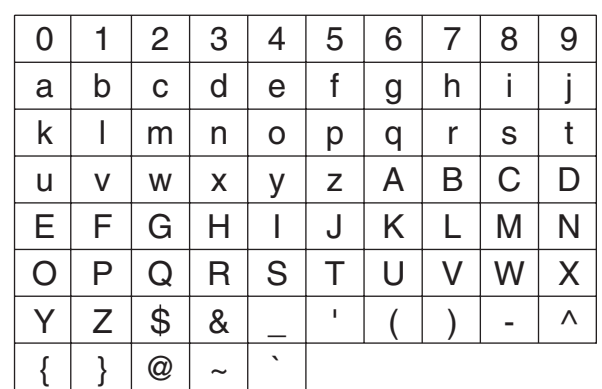

• Für Eingabe in Dateinamen werden die folgenden Zeichen unterstützt.

#### **WICHTIG!**

- **Verwenden Sie nur die oben gezeigten Zeichen. Die Verwendung anderer als der oben gezeigten Zeichen führt zu Funktionsstörungen beim Kopieren der gespeicherten Daten (Datei) in den Speicher des Instruments.**
- <span id="page-11-2"></span>**5. Wählen Sie den Ort (Ordner und/oder Laufwerk), an dem die Daten auf dem PC gespeichert werden sollen.**
	- Wählen Sie nur einen Ordner bzw. ein Laufwerk, bei dem der Pfad\* nur Zeichen aus der Tabelle des obigen Schritts 4 enthält.
		- \* Zeichenketten, die den Speicherort auf einem PC angeben.
- **6. Klicken Sie im "File Name:"- Dialogfenster auf die Speichern-Schaltfläche (←), um das Speichern der Daten auf dem PC zu starten.**

#### **WICHTIG!**

- **Bedienen Sie während der laufenden Datenspeicherung nicht das Instrument und trennen Sie das USB-Kabel nicht ab. Anderenfalls können die auf dem PC gespeicherten Daten korrumpiert werden.**
- Bedienen Sie nicht das Instrument, während das "File Name:"- Dialogfenster angezeigt ist.

#### **HINWEIS**

• Bei Auftreten eines Fehlers (ERROR) in diesem Vorgang finden Sie Näheres auf Seite [15.](#page-14-0)

### <span id="page-12-0"></span>**Kopieren von PC-Daten auf das Instrument**

Nach der folgenden Anleitung können Daten (Datei)\*1 vom PC in den Anwenderbereich\*2 im Speicher des Instruments kopiert werden.

- \*1 : Vom Instrument auf den PC kopierte Anwenderdaten, Standard-MIDI-Datei (SMF) usw. Näheres finden Sie in der Bedienungsanleitung des Instruments.
- \*2 : Gesampelter Sound, Anwendersong oder anderer nummerierter Ort im Speicherbereich des Instruments für Anwenderdaten. Näheres finden Sie in der Bedienungsanleitung des Instruments.
- **1. Bewegen Sie die in den Speicher des Instruments zu kopierenden Daten in den Datenordner (Seite [11](#page-10-0)).**
	- Verwenden Sie für den Namen einer Datendatei nur die in der Tabelle unter Schritt 4 auf Seite [12](#page-11-1) aufgeführten Zeichen.
- **2. Wählen Sie im Bedienungsfenster von Data Manager über das Datentypwahlfeld den Typ der zu kopierenden Daten.**
- <span id="page-12-1"></span>**3. Klicken Sie im Bedienungsfenster von Data Manager auf die zu kopierenden Daten.**
	- Wählen Sie nur einen Gegenstand. Die Gegenstände können nur einzeln kopiert werden.
	- Wählen Sie auf keinen Fall Daten, deren Name in der PC-Datendateienliste abgedunkelt angezeigt ist. Solche Daten sind korrumpiert oder anderweitig beschädigt und können nicht kopiert werden.

#### **4. Klicken Sie in der Instrument-Datenliste auf den als Kopierziel gewünschten Anwenderbereich im Speicher des Instruments.**

• Versuchen Sie auf keinen Fall einen Anwenderbereich zu wählen, der mit dem "P"-Symbol (Seite [9\)](#page-8-0) als geschützt gekennzeichnet ist. Heben Sie den Schutz des Anwenderbereichs vorher auf oder wählen Sie einen anderen.

#### **5. Klicken Sie im Bedienungsfenster von Data Manager auf die Kopieren-Schaltfläche (→ ).**

- Dies startet das Kopieren der Daten auf das Instrument.
- Das unten gezeigte Bestätigungsdialogfenster erscheint, wenn der als Kopierziel angewiesene Anwenderbereich bereits Daten enthält.

Bitte beachten Sie, dass das Überschreiben die bereits vorhandenen Daten löscht und diese danach nicht mehr wiederherstellbar sind.

Klicken Sie auf [OK], wenn die vorhandenen Daten mit den neuen Daten überschrieben werden sollen.

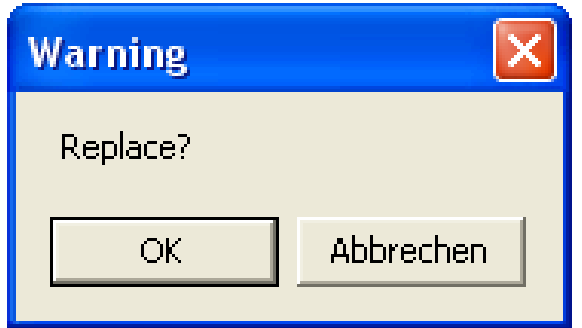

#### **WICHTIG!**

**• Bedienen Sie während des laufenden Kopiervorgangs nicht das Instrument und trennen Sie das USB-Kabel nicht ab. Anderenfalls können die auf dem Instrument gespeicherten Daten korrumpiert werden.**

#### **HINWEIS**

- Wenn Sie in der obigen Anleitung mit Schritt 5 fortsetzen, ohne zuvor in Schritt 4 einen Anwenderbereich gewählt zu haben, wird automatisch der Anwenderbereich mit der niedrigsten Nummer als Kopierziel gewählt.
- Bei Auftreten eines Fehlers (ERROR) in diesem Vorgang finden Sie Näheres auf Seite [15.](#page-14-0)

### <span id="page-13-0"></span>**Löschen von Instrumentdaten**

Nach der folgenden Anleitung kann Data Manager zum Löschen von Daten im Speicher des Instruments verwendet werden.

#### **1. Wählen Sie im Bedienungsfenster von Data Manager über das Datentypwahlfeld den Typ der zu löschenden Daten.**

• Bitte beachten Sie, dass nur die unten gezeigten Daten gelöscht werden können. Versuchen Sie nie, Daten eines anderen Typs zum Löschen zu wählen.

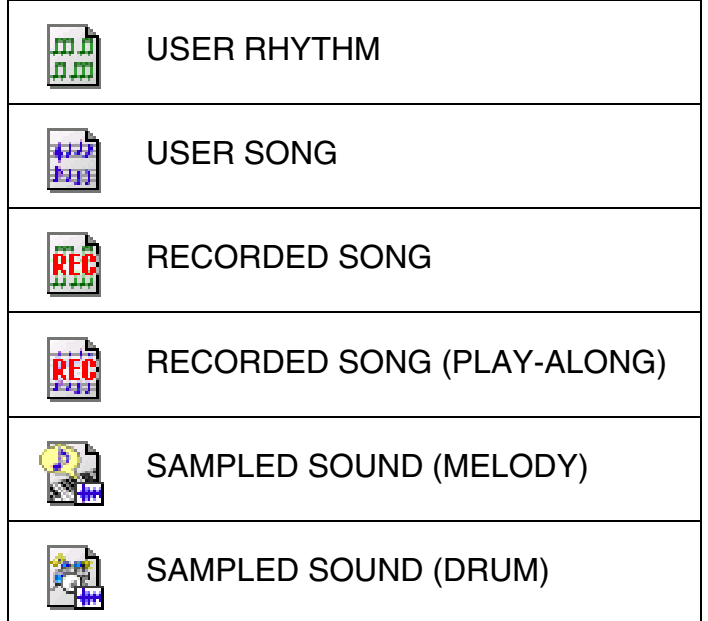

#### **2. Wählen Sie in der Instrument-Datenliste die zu löschenden Daten.**

- Falls gewünscht, können auch mehrere Gegenstände gleichzeitig gewählt werden.
- Versuchen Sie auf keinen Fall einen Anwenderbereich zu wählen, der mit dem "P"-Symbol (Seite [9\)](#page-8-0) als geschützt gekennzeichnet ist. Solche Bereiche sind auf Löschschutz eingestellt.

#### **3. Klicken Sie in der Instrument-Werkzeugleiste des Bedienungsfensters auf die Schaltfläche [Delete].**

- Dies löscht die gewählten Daten aus dem Speicher des Instruments.
- Bitte beachten Sie, dass einmal gelöschte Daten nicht wiederherstellbar sind. Kontrollieren Sie noch einmal die zum Löschen gewählten Daten, bevor Sie auf [Delete] klicken.

#### **WICHTIG!**

**• Bedienen Sie während der laufenden Löschvorgangs nicht das Instrument und trennen Sie das USB-Kabel nicht ab. Anderenfalls können die auf dem Instrument gespeicherten Daten korrumpiert werden.**

#### **HINWEIS**

• Bei Auftreten eines Fehlers (ERROR) in diesem Vorgang finden Sie Näheres auf Seite [15.](#page-14-0)

# <span id="page-14-0"></span>**Fehlermeldungen**

Der folgenden Tabelle können Sie entnehmen, was zu tun ist, wenn das ERROR-Dialogfeld erscheint. Die erforderlichen Korrekturmaßnahmen sind je nach Text der Fehlermeldung unterschiedlich.

Beispiel: Fehler "Already Started"

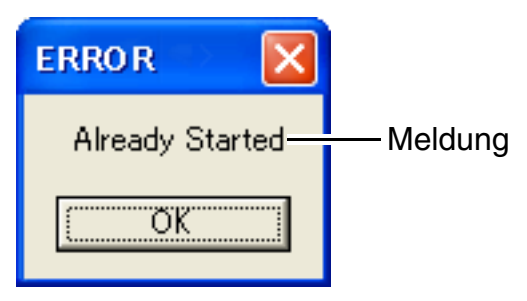

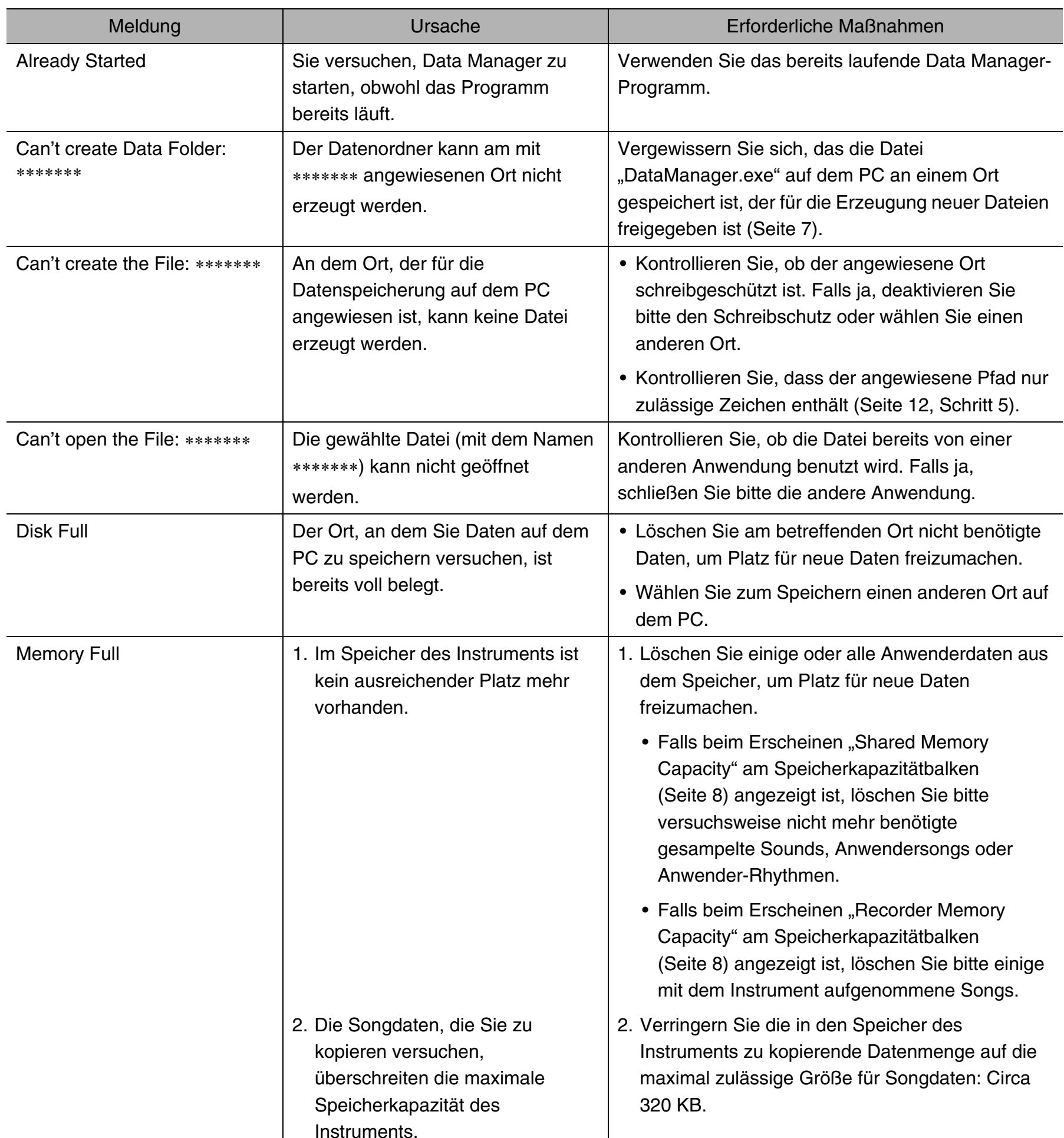

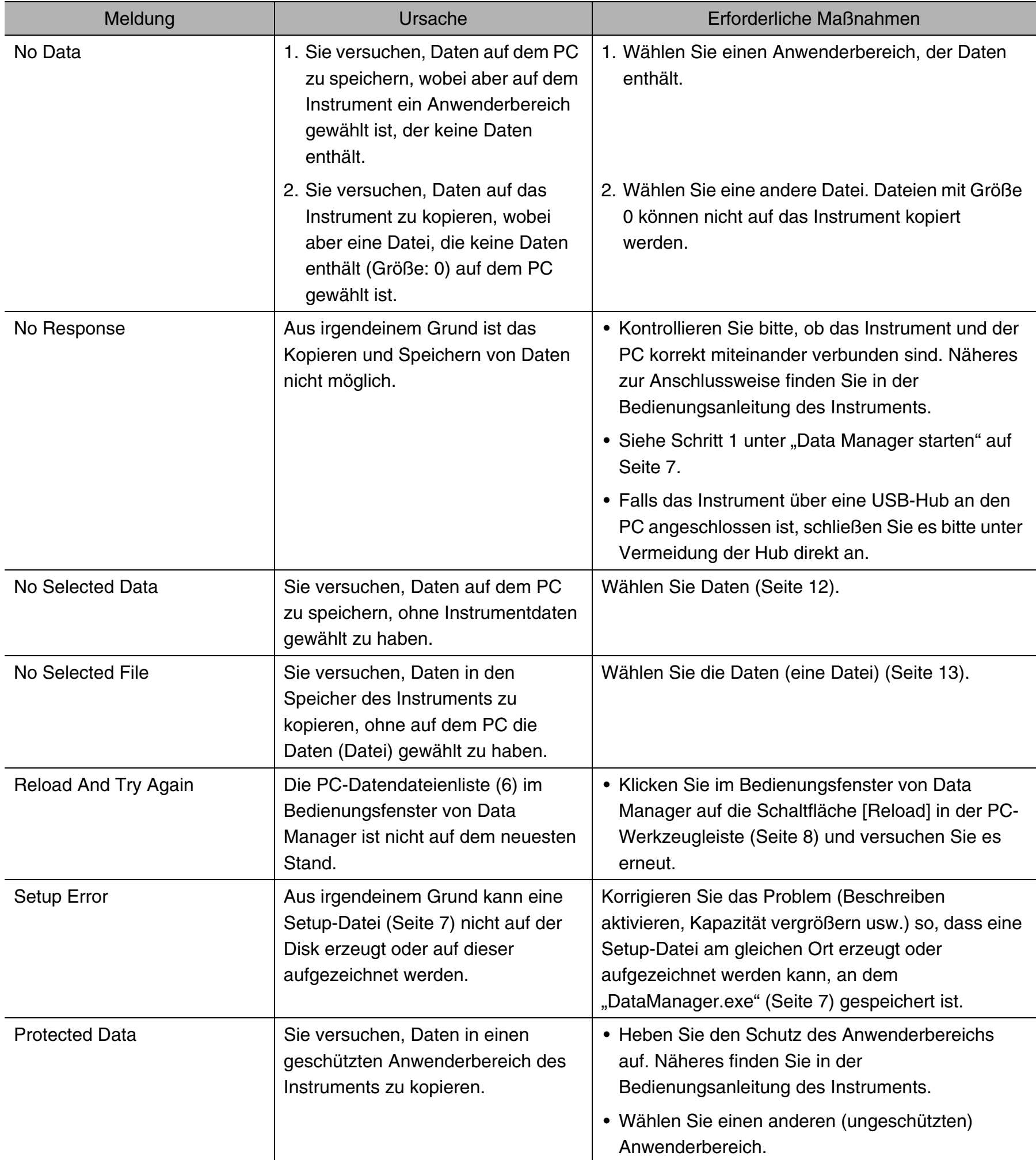

# **CASIO.**

CASIO COMPUTER CO.,LTD.<br>6-2, Hon-machi 1-chome<br>Shibuya-ku, Tokyo 151-8543, Japan

MA1110-C DATAMANAGERG1C